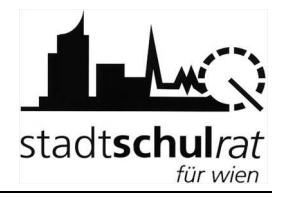

# Schüleraufnahme mit SM-Online: Sek I

Diese Handreichung beschreibt, wie die Aufnahme eines Schülers/einer Schülerin in SM-Online in der Sekundarstufe I der APS durchgeführt wird.

Der Webzugang zu SM-Online ist über https://smonline.ssr-wien.gv.at/zic/ erreichbar. Die Zugangsdaten wurden den Schulleitungen von der Matrik zur Verfügung gestellt. Falls erforderlich, können sie in der Matrik per Mail erneut angefordert werden.

Anmerkung: Das Passwort kann in SM-Online geändert werden. Auf diesen Menüpunkt wird in dieser Handreichung nicht eingegangen. Die dafür notwendige Vorgehensweise ist in der Hilfe von SM-Online beschrieben.

# **1 Vorüberlegungen**

### **1.1 Erhebungsblatt**

Die Eltern erhalten von der Volksschule das Erhebungsblatt, das sie zur Schuleinschreibung an die Schule mitnehmen sollen. Im Erhebungsblatt finden sich folgende für die Aufnahme in SM-Online relevante Daten des Kindes:

Name, Geburtsdatum und Schüler-Nummer.

Für die Schüleraufnahme in SM-Online sind folgende beiden Punkte besonders wichtig:

- Sicherstellung, dass die Daten zum "richtigen" Kind erfasst werden.
- Korrekturen/Ergänzungen von Daten werden nicht automatisch gespeichert. Das "Speichern" (Schaltfläche meist im unteren Bereich des Fensters) ist erforderlich.

# **1.2 Arbeitsablauf**

Um ein Kind im Zuge der Schülereinschreibung in SM-Online für den eigenen Schulstandort vorläufig aufzunehmen, sind folgende Arbeitsschritte erforderlich:

- Schüler/in suchen: erfolgt am raschesten über die Schüler-Nummer, geht aber auch über Name und Geburtsdatum
- Kontrolle/Korrektur vorhandener Daten
- Erfassung: Eignung und allenfalls Tagesbetreuung
- Speichern der geänderten und/oder neu erfassten Daten
- Anmeldung (vorläufige Aufnahme) am eigenen Schulstandort
- Erfassen weiterer Schulwünsche (alternative Anmeldungen)

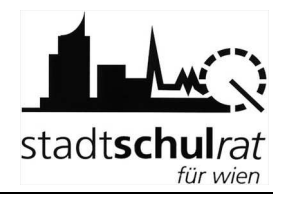

# **1.3 Speichern**

Sm-Online ist eine zentrale Datenbank, die über Webzugriff den Schulen zur Verfügung steht. Anders als in z.B. SVW werden dabei die Änderungen an Daten nicht automatisch gespeichert sondern lediglich am Bildschirm angezeigt. Um Änderungen/Datenergänzungen an die Datenbank zu übermitteln, muss der Speichervorgang aktiv durch den Benutzer ausgeführt werden:

• Daten auf den Registerkarten erfassen/ändern.

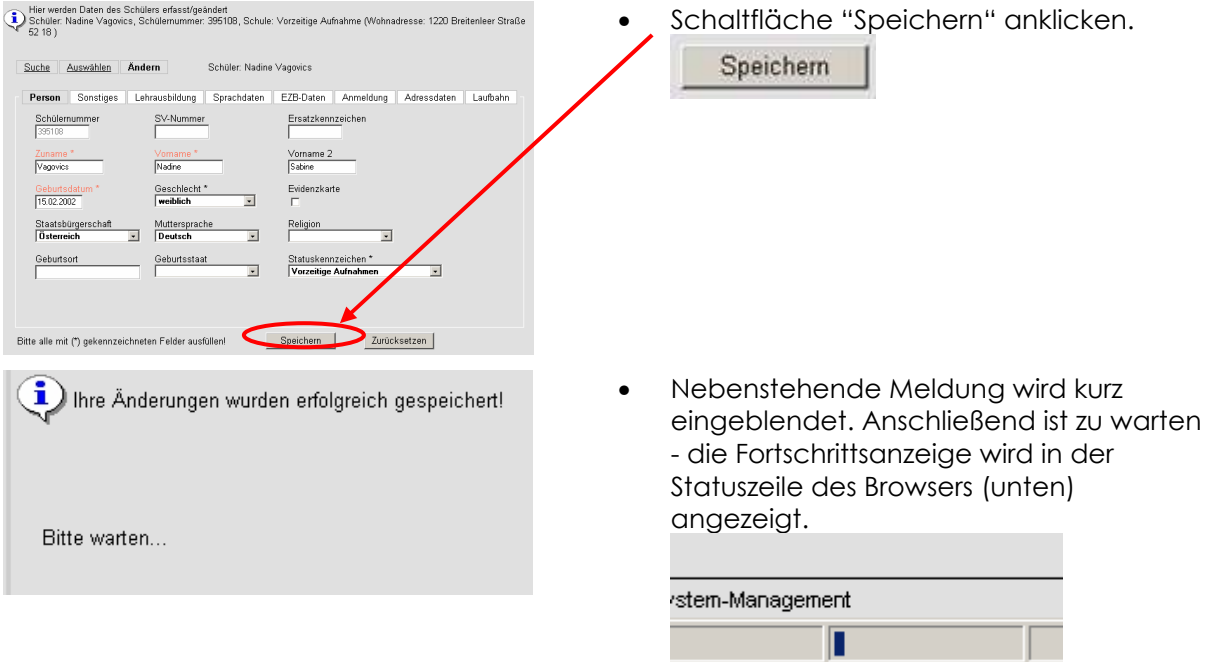

Nach erfolgtem Speichervorgang wird die Registerkarte "Person" angezeigt. Es kann weiter gearbeitet werden.

Hinweis: Wird die Schaltfläche "Speichern" angeklickt, ohne einer Datenänderung, so kann folgende Meldung am oberen Bildschirmrand angezeigt werden:

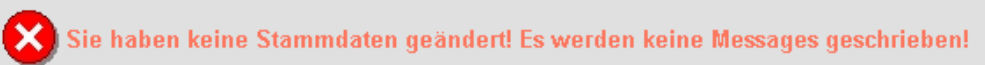

 $\overline{\phantom{a}}$  Wechsels

# **2 Schüler/in suchen**

Im Beispiel wird folgendes Kind aufgenommen: Schüler-Nummer 67094, Martin Regenfelder, geb.: 14.1.1997

Anmerkung: Auf SM-Online erfolgt die Suche nach einem Kind, das angemeldet werden soll, im Menüpunkt "Schüler anmelden".

stadtschulrat

Nach dem Login ist nebenstehender Bildschirm sichtbar.

• Klick auf "Schülerverwaltung".

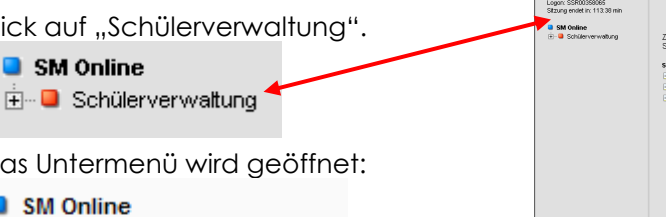

- Das Untermenü wird geöffnet:
	- SM Online SM Online Passwort ändern □ Schülerverwaltung - Schüler anlegen - Schüler ändern Schüler anmelden

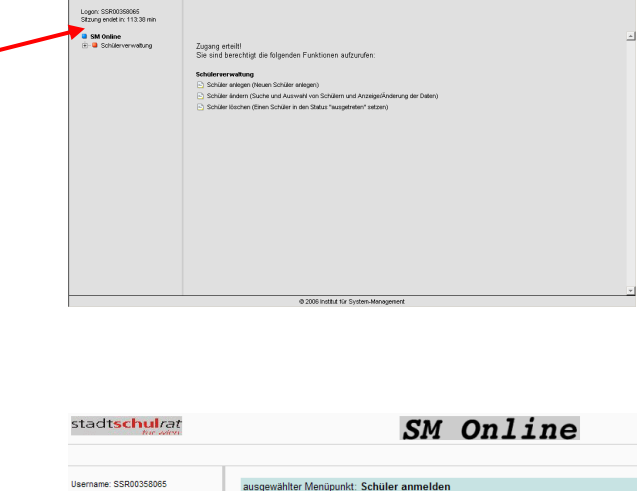

SM Online

Klick auf "Schüler anmelden". SM Online Username: SSR00358065<br>Sitzung endet in: 119:05 mir wählter Menüpunkt: Schüler anmelden ausgewählter Menür<br>1. Schüler suchen SM Online Passwort ändern ■ SM Online<br>--- B SM Online Passwor<br>--- ■ Schülerverwaltung en Sie bitte ein Filterkriterium und<br>önnen Sie Schüler über ihren Sta<br>chulneulinge", "Vorzeitige", "Seit<br>Hdedetails" die Anmeldung regist **E**. C Schülerverwaltung Schüler anlegen Schüler ändern  $\overline{\mathbf{v}}$ Schüler anmelden  $\boxed{\infty}$  Vomame **Nachname** Im Arbeitsbereich (rechts) wird die Schülernum Geburtsdatum  $\Box$ Suchmaske angezeigt. Sozialversiche

#### **a) Suche eines Kindes über die Schüler-Nummer**

Im Beispiel wird nach dem Kind mit der Schüler-Nummer 67094 gesucht.

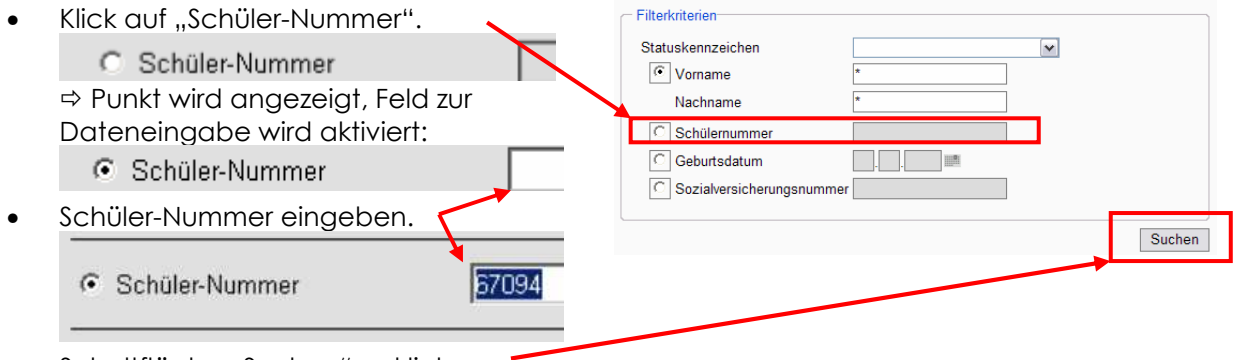

Schaltfläche "Suchen" anklicken.

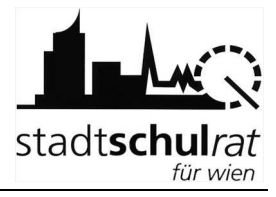

 $\frac{m}{2}$ 

stadtschul*rat* Nach einer Wartezeit wird die Karteikarte des Kindes angezeigt. Hinweise: Kinder, die an einer HS aufgenommen werden, haben das Statuskennzeichen

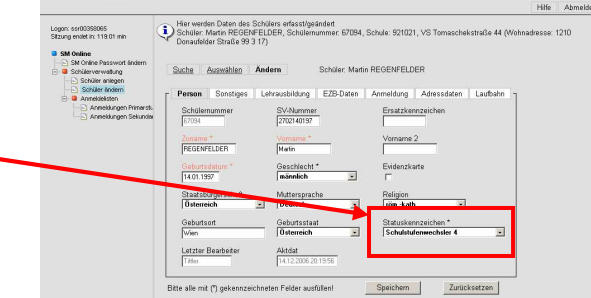

SM Online

• Kontrolle, ob das "richtige" Kind angezeigt wird – dafür eignet sich die Information am oberen Bildschirmrand:

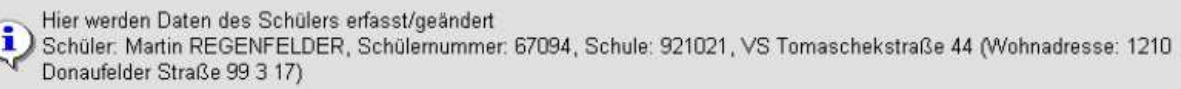

#### **b) Suche eines Kindes über den Familiennamen bzw. über den Anfang des Familiennamens**

"Schulstufenwechsler 4".

Im Beispiel wird nach dem Kind Martin Regenfelder, geb.: 14.1.1997 gesucht.

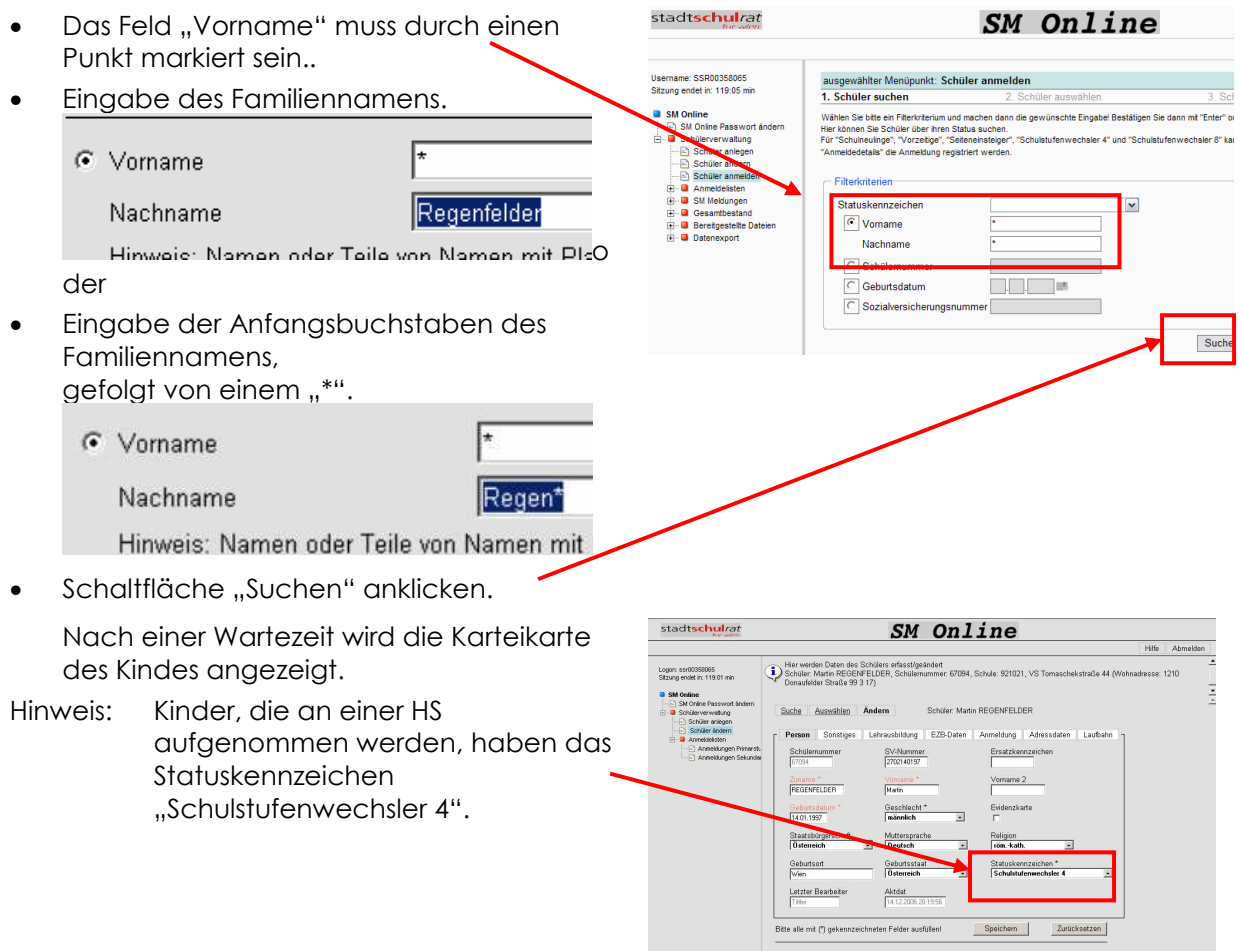

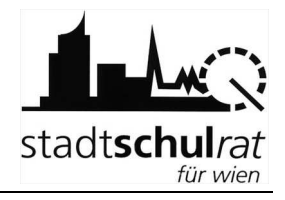

Kontrolle, ob das "richtige" Kind angezeigt wird – dafür eignet sich die Information am oberen Bildschirmrand:

Hier werden Daten des Schülers erfasst/geändert Ð Schüler, Martin REGENFELDER, Schülemummer: 67094, Schule: 921021, VS Tomaschekstraße 44 (Wohnadresse: 1210) Donaufelder Straße 99 3 17)

# **3 Anmeldung**

### **3.1 Anmeldung (vorläufige Aufnahme) am eigenen Schulstandort**

Eignund

 $\overline{\phantom{0}}$ 

- Registerkarte "Anmeldedetails" anklicken.
- Eignung erfassen

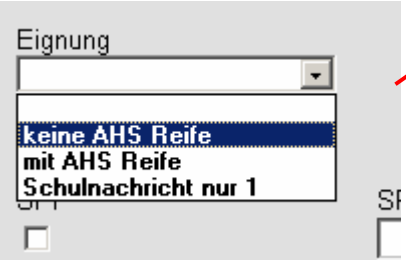

- Allenfalls: Hakerl bei Tagesbetreuung setzen
- Hinweis: Das Hakerl bei Tagesbetreuung ist zu setzen, wenn für das Kind ein Betreuungsplatz benötigt wird.
- Allenfalls: SPF erfassen
- Hinweis: Die SPF-Daten vom Erhebungsblatt sind einzutragen. Die Fächer werden im Feld "SPF Unterrichtsfächer Begründung" erfasst.

**WICHTIG:** 

**Nach Erfassung der Daten die Schaltfläche "Übernehmen" anklicken.**

Übernehmen

Zurücksetzen

neldedetails A

Unterstrichenen Text "Anmeldefenst Standort einblenden" anklicken:

> Person Sonstiges Lehrausbildun Anmeldefenster Standort einblenden

Das Anmeldefenster wird eingebler

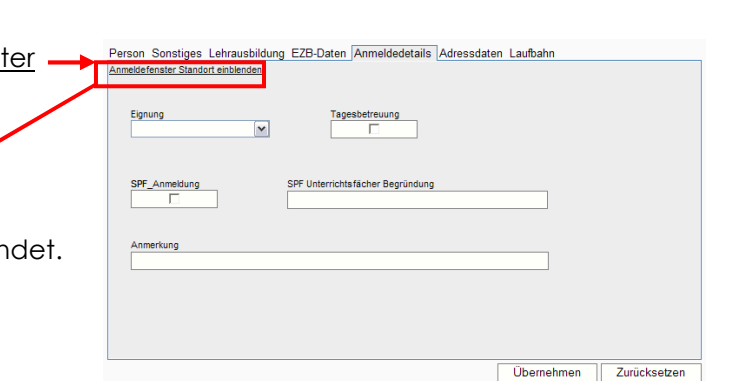

#### Handreichung zu SM-Online

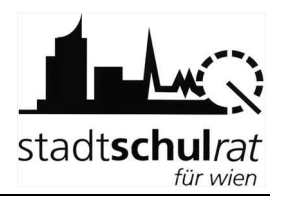

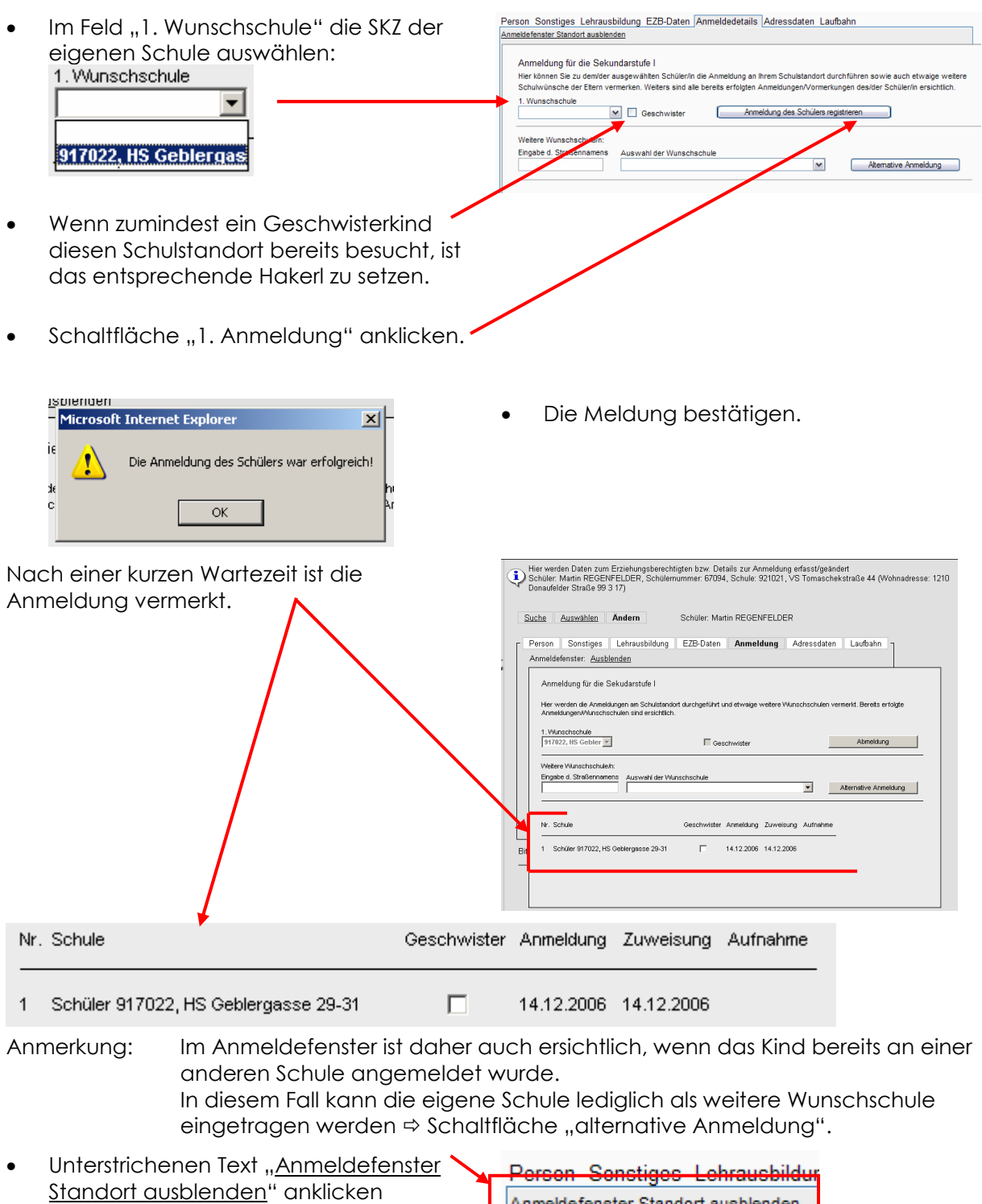

angezeigt.

 $\Rightarrow$  das Anmeldefenster wird geschlossen und die Registerkarte "Anmeldung" wird Anmeldefenster Standort ausblenden

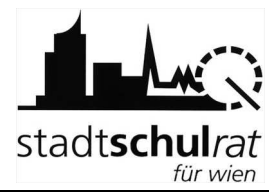

**Sort durchführen sowie auch et** 

Alternative Anmeldung

 $\blacktriangledown$ 

Person Sonstiges Lehrausbildung EZB-Daten Anmeldedetails Adressdaten Laufbahn

.<br>Hier können Sie zu dem/der ausgewählten Schüler/in die Anmeldung an Ihrem Schulstand<br>Schulwünsche der Eltern vermerken. Weiters sind alle bereits erfolgten Anmeldungen/Vo

 $\overline{\mathbf{v}}$ Weitere Wunschschule/n:<br>Eingabe d. Straßennamens Auswahl der Wunschschule

meldefenster Standort ausblenden Anmeldung für die Sekundarstufe I

1 Wunschschule

### **3.2 Allenfalls: Erfassen weiterer Schulwünsche (alternative Anmeldungen)**

Im Anmeldefenster können auch alle weiteren Schulwünsche erfasst werden.

• Die Anfangsbuchstaben des Straßennamens eintippen ...

Weitere Wunschschule/n:

Eingabe d. Straßennamens

... bis die Wunschschule im Feld "Auswahl der Wunschschule" angezeigt

wird:

**gru** 

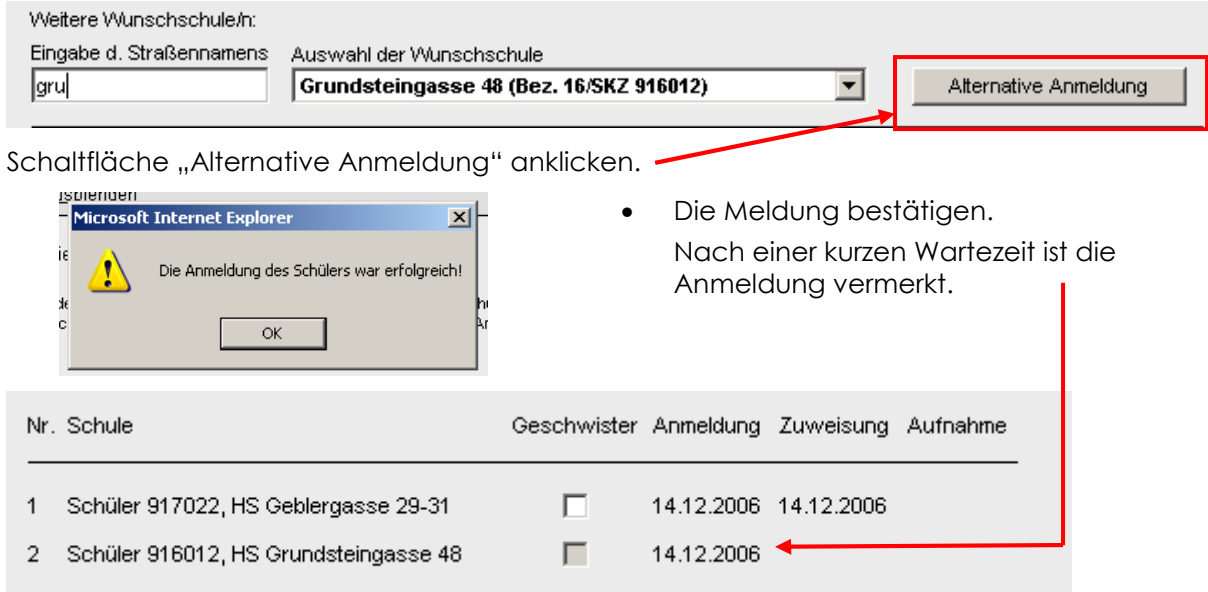

• In analoger Vorgehensweise können weitere Wunschschulen erfasst werden.

Sind alle Wunschschulen erfasst:

Senstiges Lehrausbildur Unterstrichenen Text "Anmeldefenster Anmeldefenster Standort ausblenden Standort ausblenden" anklicken  $\Rightarrow$  das Anmeldefenster wird geschlossen und die Registerkarte "Anmeldung" wird angezeigt.

Hinweis: Erfasste Wunschschulen können nicht gelöscht werden.

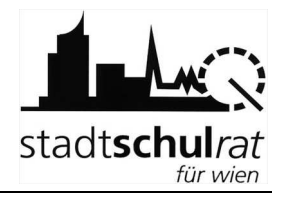

# **4 Datensatz für ein Kind in SM-Online neu anlegen**

Hinweis: Alle Kinder, für die bei der Anmeldung ein Erhebungsblatt vorliegt, sind bereits in SM-Online erfasst. Wird das Kind nicht gefunden, wurde "falsch" gesucht. Siehe auch Punkt 7.1.

# **4.1 Erfassen der erforderlichen Daten (Pflichtfelder)**

Wird ein Kind bei "richtiger" Suche (siehe Punkt 2) nicht in SM-Online gefunden, so ist der Datensatz anzulegen. Dies erfolgt im Menü "Schüler anlegen".

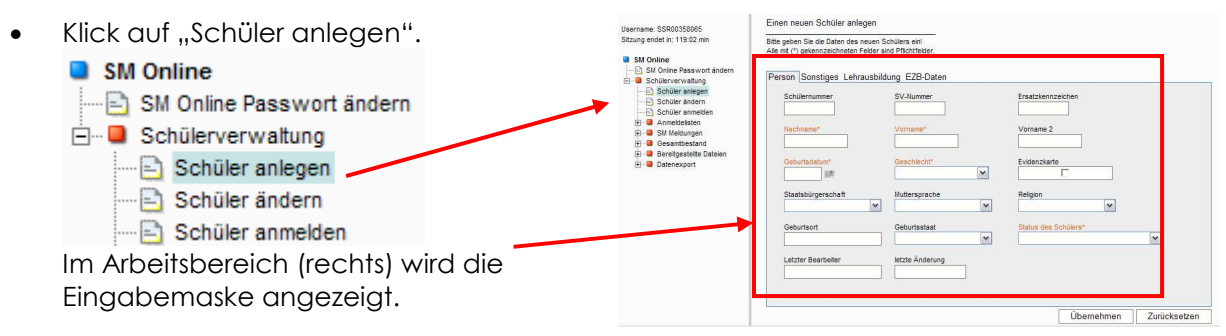

#### a) Erfassen der "Pflichtfelder"

• Die Pflichtfelder (in der Maske durch farbige Schrift hervorgehoben) sind zu erfassen:

Nachname, Vorname, Geschlecht, Geburtsdatum

#### **Statuskennzeichen = "Seiteneinsteiger"**

- Tipp: Das Geburtsjahr ist 4-stellig anzugeben (z.B. 1997)
- Klick auf die Schaltfläche "Übernehmen"

Die erfassten Daten des angelegten Schülers werden angezeigt.

Text "Den neu angelegten User zur Anzeige/Änderung seiner Daten aufrufen" anklicken.

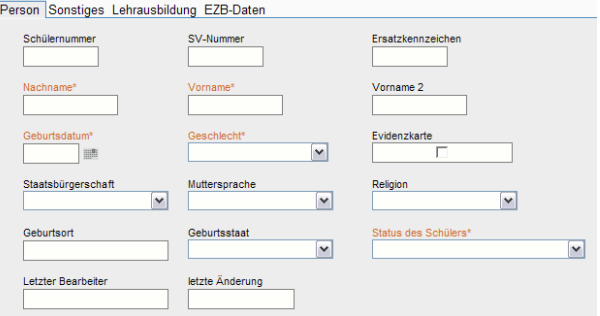

Der neue Schüler wurde mit folgenden Werten erfolgreich aufgenommen:

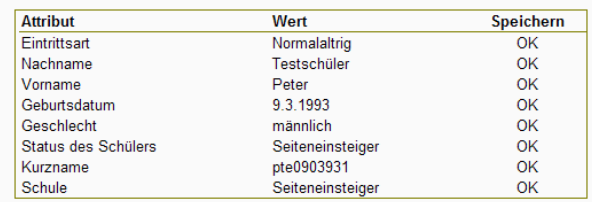

Was wollen Sie als nächstes tun?

· Den neu angelegten User zur Anzeige/Änderung seiner Daten aufrufen

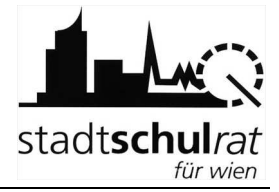

#### **b) Erfassen der Wohnadresse des Kindes**

WICHTIG: Wird die Wohnadresse nicht erfasst, kann es bei der weiteren Bearbeitung Probleme geben (z.B. scheint das Kind in der Liste der Anmeldungen nicht auf)

Im Beispiel wird die Adresse "1200 Wien, Wallensteinstraße 10, Tür 5" erfasst.

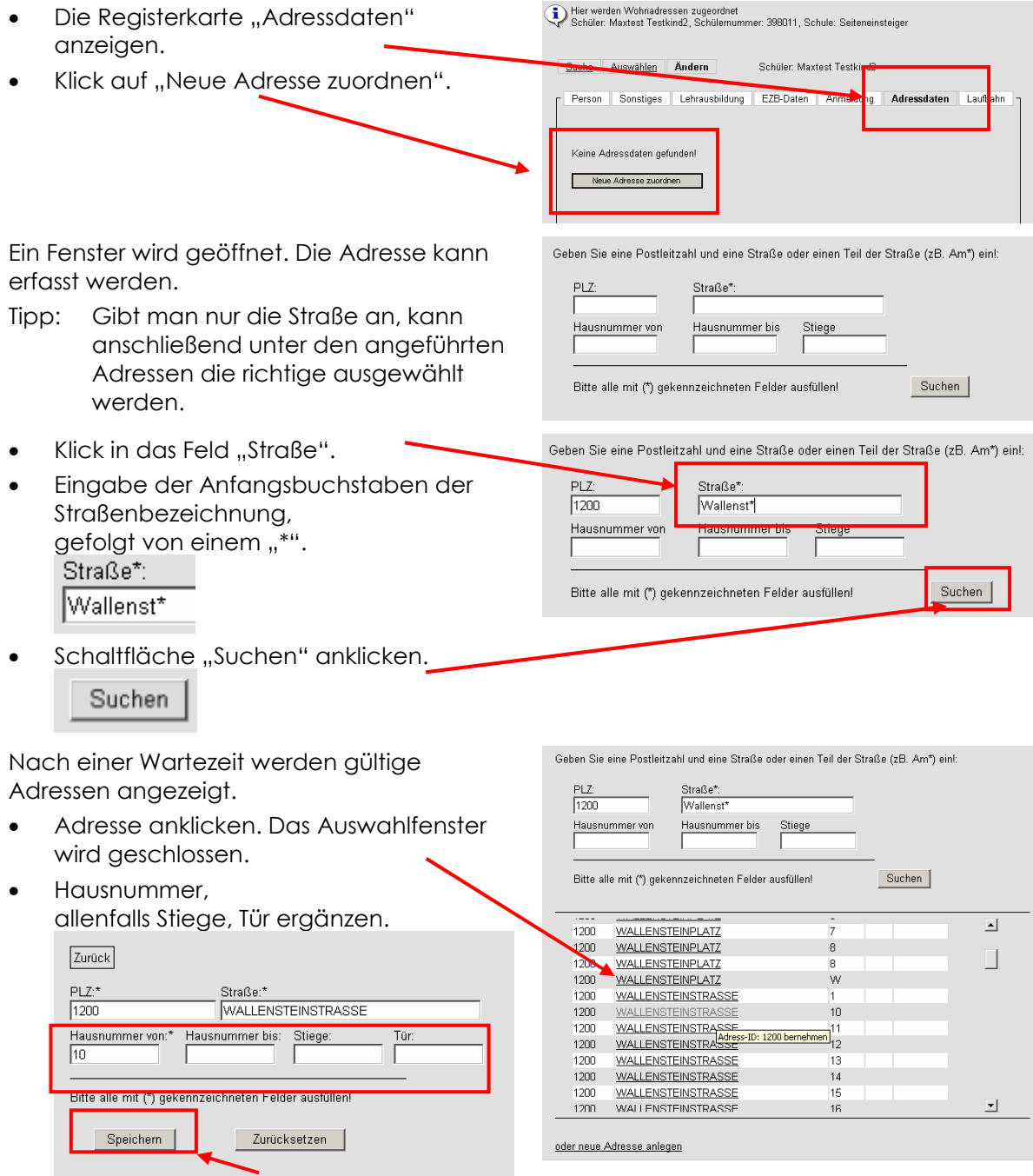

• Schaltfläche "Speichern" anklicken.

Speichern

#### Handreichung zu SM-Online

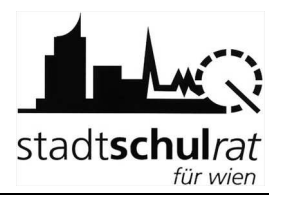

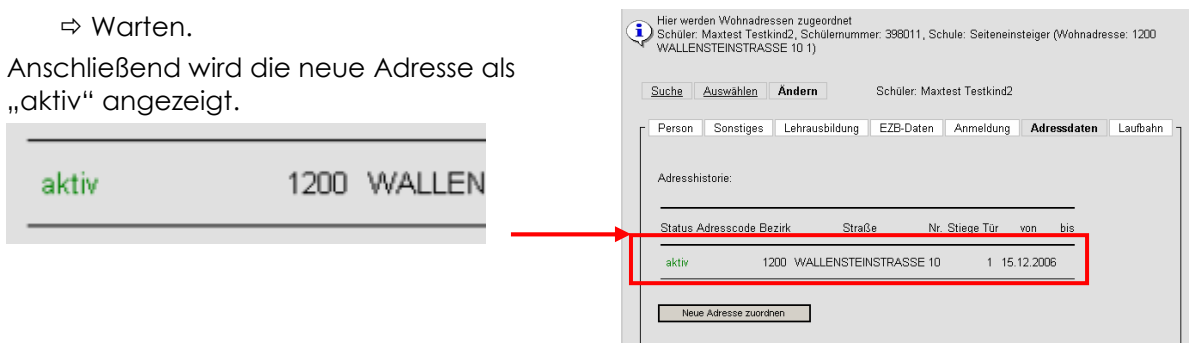

#### **WICHTIG: Wohnt das Kind nicht in Wien oder ist es nachweislich an einer Wiener Adresse gemeldet, die in SM-Online noch nicht erfasst ist, kann diese Adresse als "neue Adresse" angelegt und dem Kind zugeordnet werden:**

• Anlegen einer neuen Adresse

Im Beispiel wird die Adresse 2340 Mödling, Hochbründlgasse 8, Tür 2 angelegt.

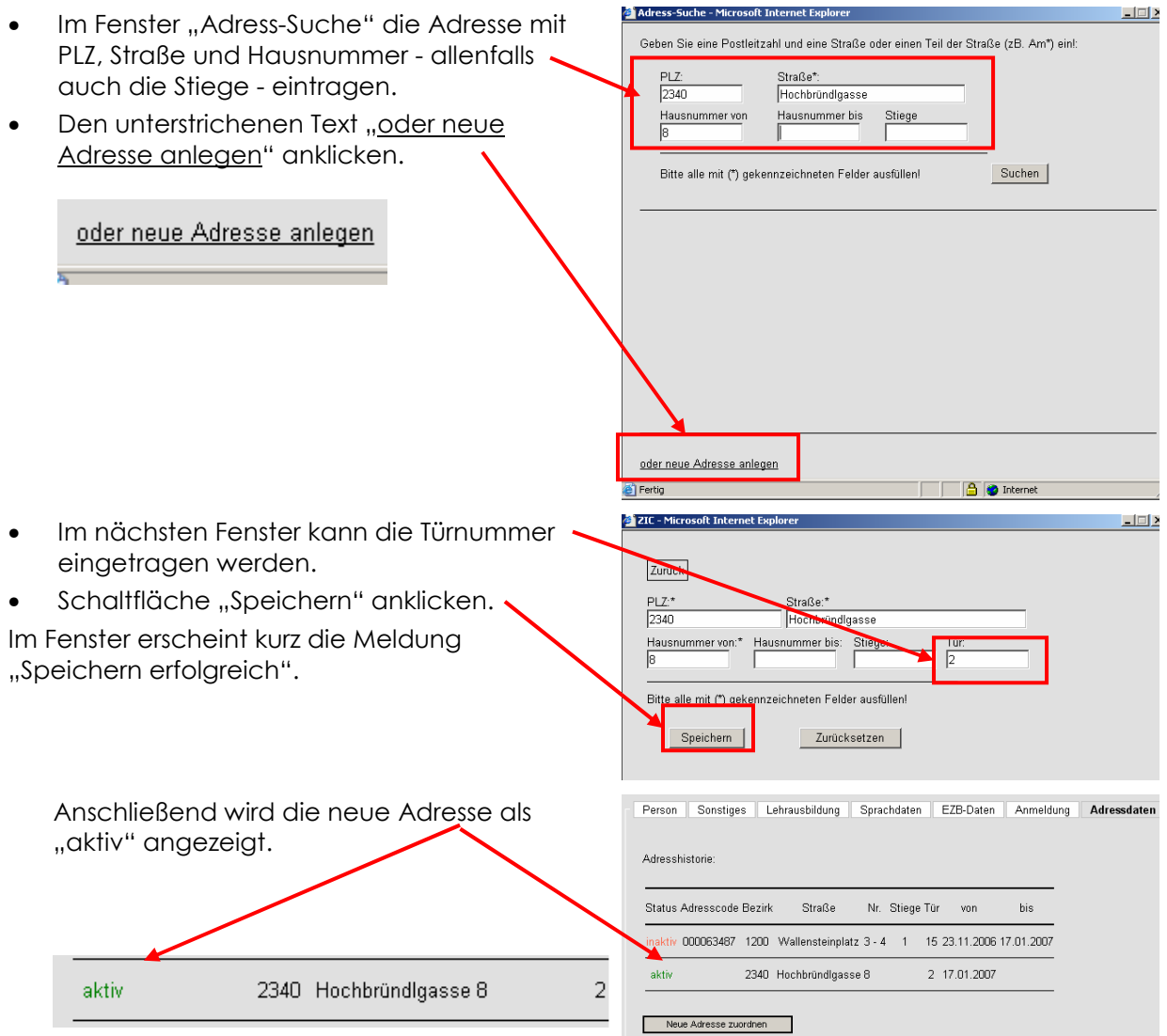

Auf diese Weise kann jede Adresse, falls in der Datenbank nicht vorhanden auch eine neue Adresse in Wien, eingetragen werden.

#### c) Vervollständigen der Daten des Kindes auf der Registerkarte "Person"

#### **WICHTIG: Keinesfalls ist der Eintrag beim "Statuskennzeichen" zu verändern.**

• Klick auf die Registerkarte "Person"

Folgende für die spätere A SVW relevante Daten könn erfasst werden:

- SV-Nummer
- Staatsbürgerschaft
- Muttersprache
- Religion
- Geburtsort
- Geburtsstaat

#### **d) Anmeldung des Kindes (siehe Punkt 3) durchführen**

### **4.2 allenfalls: Dublettenkontrolle**

Die Dublettenkontrolle wird aktiv wenn ein Kind mit Geburtsdatum und einem Buchstaben des Vor- und Familiennamens übereinstimmt.

In diesem Fall wird nach dem Speichern des neu angelegten Datensatzes nicht die Registerkarte "Adressdaten" angezeigt, sondern das Fenster der Dublettenkontrolle geöffnet:

Bitte die angezeigten Datensätze überprüfen.

Ist das gesuchte Kind nicht darunter:

Den unterstrichenen Text "Den neu eingegebenen User im Status "Gültig" anlegen" anklicken >das Kind wird angelegt.

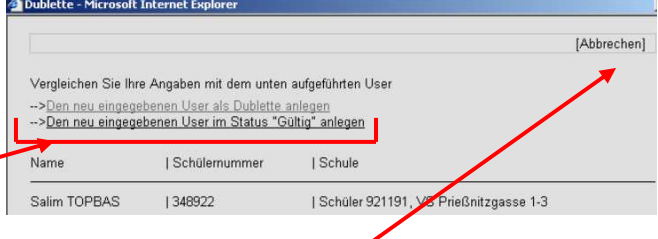

Wird das gesuchte Kind angezeigt, dann ist es bereits in der Datenbank enthalten. In diesem Fall "Abbrechen" anklicken und das Kind erneut suchen.

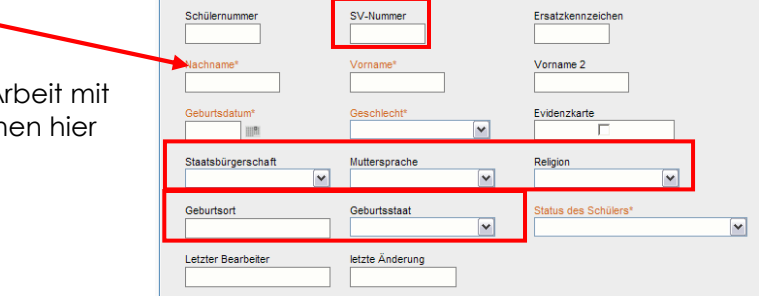

Person Sonstiges Lehrausbildung EZB-Daten

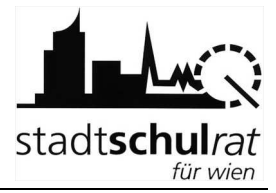

# **5 Anzeigen der angemeldeten Kinder**

Die bereits am eigenen Schulstandort angemeldeten Kinder können in SM-Online angezeigt werden.

Klick auf "Anmeldelisten".

Im Fenster (rechts) werden Felder für Filter und Sortierung angezeigt.

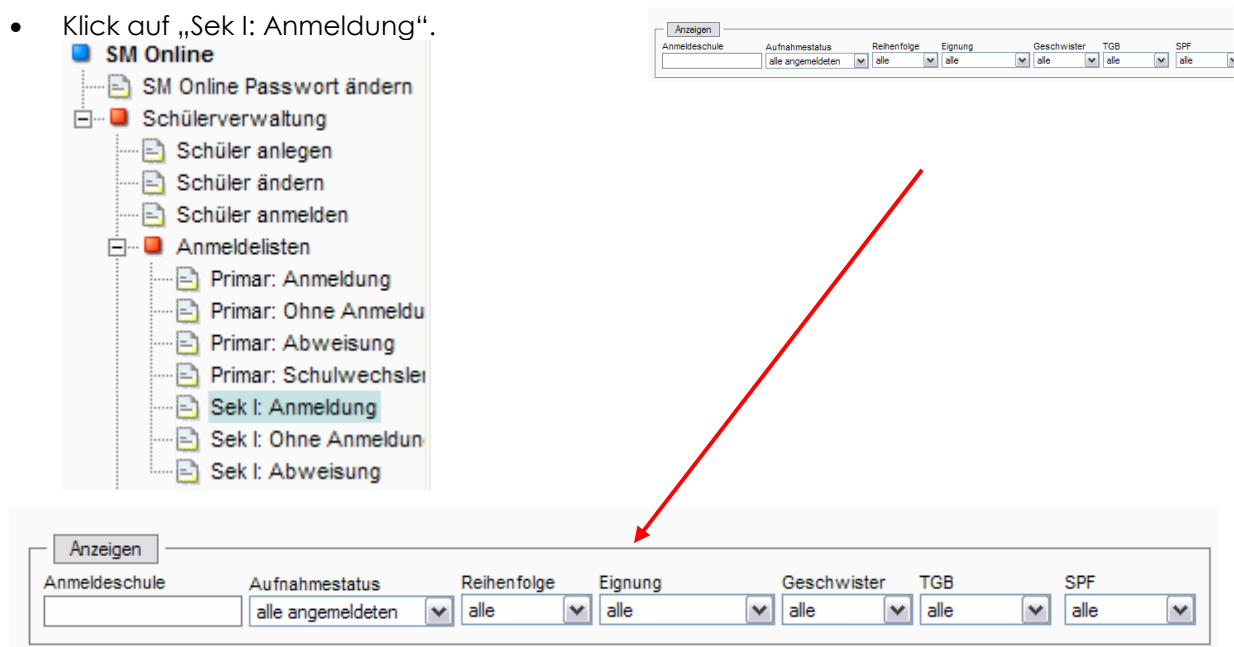

- Im Feld "Anmelde-Schule" die eigene SKZ erfassen.
- Im Feld "Aufnahmestatus "alle zugewiesenen" auswählen
- Klick auf "Anzeigen".

Fortschrittsanzeige beachten  $\Rightarrow$  längere Wartezeit möglich. Die Liste der Kinder wird angezeigt.

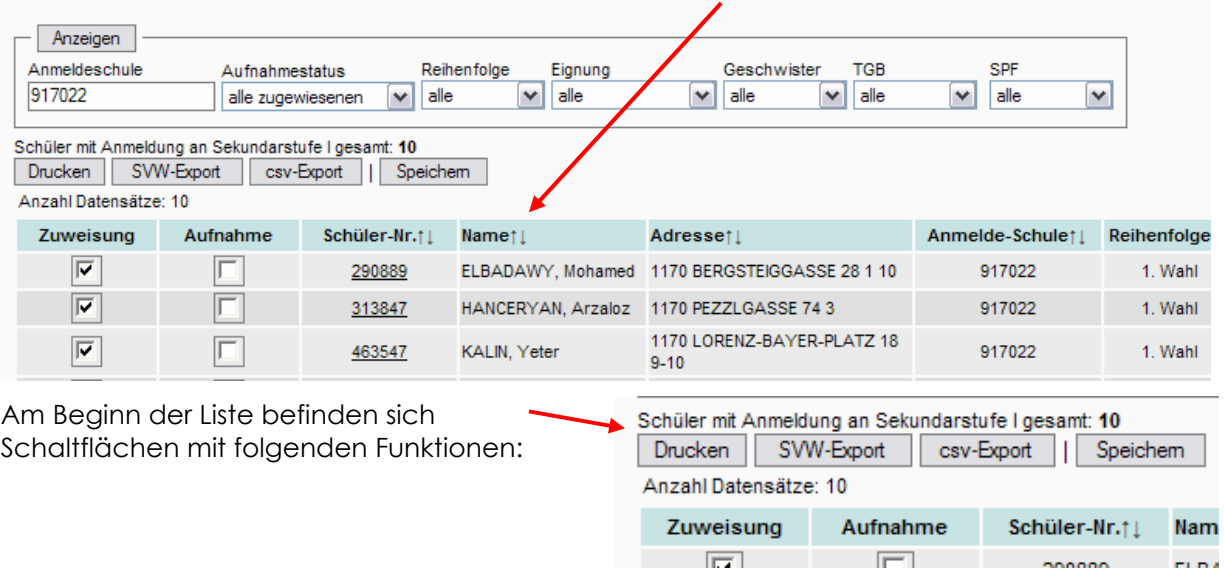

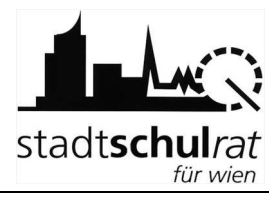

- Drucken  $\rightarrow$  Ausgabe auf Drucker Drucken
- $\bullet$  csv-Export  $\rightarrow$  die mit dieser Funktion gespeicherte Datei kann in Excel geöffnet und weiter bearbeitet werden.

csv-Export

 $\bullet$  SVW-Export  $\rightarrow$  die mit dieser Funktion gespeicherte Datei ist in SVW einlesbar. SVW-Export

# **6 Arbeit auf SM-Online beenden**

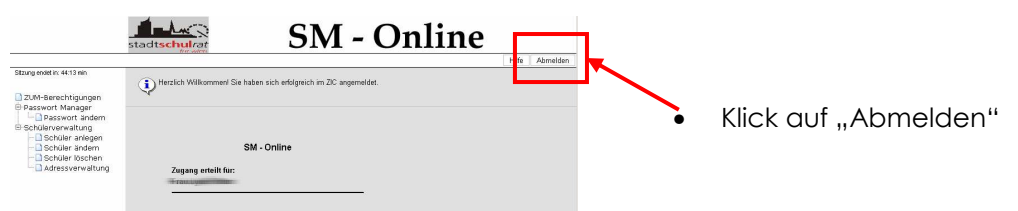

# **7 Tipps, Hinweise und allfällig auftretende Probleme**

Bei technischen Problemen (z. B. nicht Erreichbarkeit von SM-Online, Probleme mit dem Verwaltungs-PC) kontaktieren Sie bitte die Matrik bzw. das CallCenter / die technische Hotline.

Sollten im Zuge der Arbeit auf SM-Online Probleme bzw. Fragen auftreten, wenden Sie sich an die dafür eingerichtete Hotline, deren Erreichbarkeit Ihnen gesondert bekannt gegeben wird.

Fragen allgemeiner Art zur Schüleraufnahme posten Sie bitte im Forum von SVW-Online.

### **7.1 Das Kind ist bereits aufgenommen**

 $\Rightarrow$  Bitte die Eltern darauf hinweisen, dass sie ihr Kind bereits zum Schulbesuch an einer anderen Schule angemeldet haben.

Eine Anmeldung am eigenen Schulstandort ist in diesem Fall nicht möglich. Der Wunsch der Eltern kann nur als "alternative Anmeldung" in SM-Online vermerkt werden (siehe Punkt 3.2).

### **7.2 Das Kind wird (in der Datenbank) nicht gefunden**

Hinweis: Alle Kinder, die am Erhebungsblatt die Schülernummer vermerkt haben, sind in der Datenbank bereits angelegt.

Wird ein Kind nicht gefunden, bitte unbedingt überprüfen, ob der Menüpunkt "Schüler anmelden" gewählt wurde. Die Suchmaske bei "Schüler ändern" bezieht sich bei einer neuen Suche immer auf die aktuellen Schülerinnen und Schüler des eigenen Schulstandortes.

# **7.3 Irrtümliche Aufnahme**

Wird nach der Anmeldung eines Kindes (Punkt 3) festgestellt, dass man irrtümlich ein "falsches" Kind am eigenen Schulstandort aufgenommen hat, ist dieses Kind wieder abzumelden:

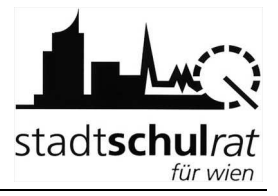

Hier werden Daten zum Erziehungsberechtigten bzw. Details zur Anmeldung erfasst/geändert<br>Wieder Bernstein ann PETRIK, Schülernummer: 27668, Schule: 904071, PVS Wiedner Hauptstrasse 62 (Wohnadresse: 1040 Groß<br>Neugasse 31 14 • Im Anmeldefenster die Schaltfläche "Abmeldung" anklicken. Suche Auswählen Andern Schüler: Jana PETRIK Abmeldung Sonstiges Lehrausbildung EZB-Daten Anmeldung Adressdaten Laufbahn ster: Ausblenden • Die erscheinende Meldung bestätigen. Anmeldung für die Se Microsoft Internet Explorer X .<br>Hier werden die Anmeldungen am S<br>Anmeldungen/Munschschulen sind 1. Wunschschule<br>  $\boxed{917022, \text{HS} \text{ Gebler} \times}$  $\overline{\mathbb{E}}$  Get Abmeldung Abmeldung war erfolgreich! Æ Weitere Wunschschulein:<br>Eingebe d. Straßennamens Auswahl der Wunschschule  $\overline{\phantom{0}}$ Alternative Anmeldung **OK** ung Au idung Zu 1 Schüler 917022, HS Geblergasse 29-31 14.12.2006 14.12.2006  $\blacksquare$ Bi  $\overline{2}$ Schüler 901012, HS Renngasse 20 14:12.200 3 Schüler 901046, GRg 1 Stubenbastei 6-8  $\Box$ 14.12.2006

Nach erfolgreicher Abmeldung ist die eigene Schule als "alternative Anmeldung" eingetragen. Das erkennt man daran, dass im Anmeldefenster der Datumseintrag in der Spalte Zuweisung (besser "vorläufige Zuweisung") fehlt. Dieses Kind kann von einem anderen Standort angemeldet werden.

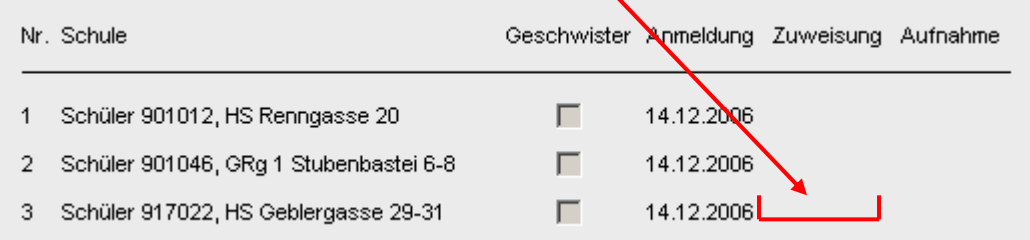

Als Vergleich dazu der Eintrag, eines Kindes, das an einer Schule angemeldet und vorläufig zugewiesen wurde:

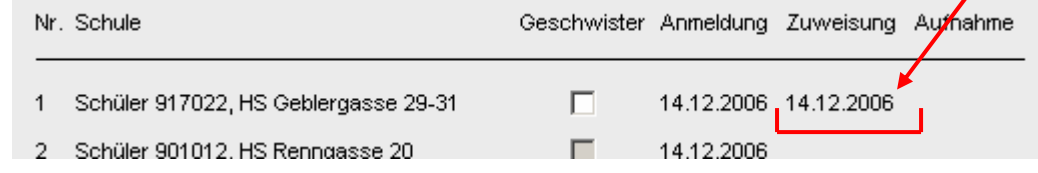

### **7.4 Anmeldung zum häuslichen Unterricht**

Äußern die Eltern den Wunsch, dass sie ihr Kind zum häuslichen Unterricht anmelden wollen, sind am Schulstandort die Daten zu erheben. Das Kind wird angemeldet und anschließend gleich wieder abgemeldet (Vorgehensweise: siehe Punkt 0).